## How to request PeopleSoft access via eSupport

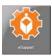

Step 1: Click on the eSupport tile in the District Portal

Step 2: Navigate to Services by Category>Accounts & Access> PeopleSoft

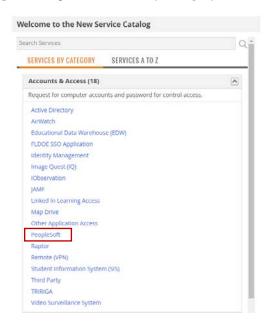

Step 3: Click Submit Request

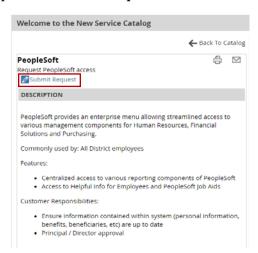

*Step 4:* Complete the request and click on the **Submit** button located at the top of the request. Note: All required information is marked with an asterisk \*.

## How to request PeopleSoft access via eSupport

Information requested in the highlighted boxes is required in order to submit the form.

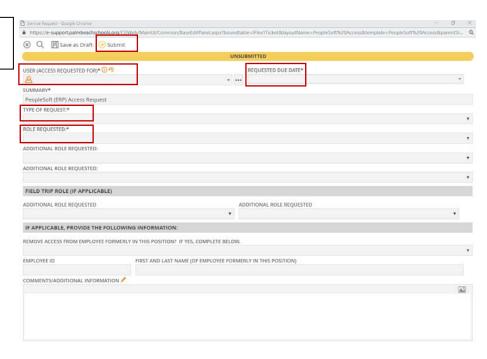

## **Additional Information:**

- Ensure that the user name listed in A field is the user who needs access. This field determines who the form automatically routes to for approval.
- Add any additional access information in the comments section of the request.
- Submitting the request will automatically route to the user's Director/Principal for approval.
- After approval the request will be automatically be assigned to the IT Security Applications team for processing.
- Requests will be completed within 24-48 hours after approval during normal processing times.
- Questions can be directed to the IT Security mailbox <u>erpaccess@palmbeachschools.org</u> or IT Service Desk
  @ (561)242-4100.